# **アプリにデバイスを登録する前に**

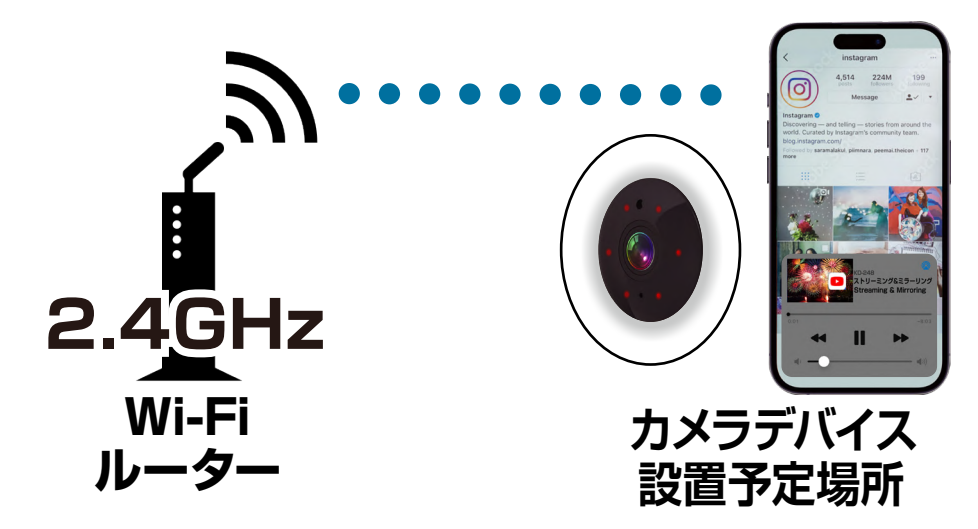

- ・カメラデバイスの設置予定場所でお使いのスマート フォンがWi-Fi接続できて、インターネットに繋がるこ とをご確認ください。
- ・ルーターを設置している部屋とは別の部屋や玄関、 屋外に設置する場合は電波が弱くなります。カメラデ バイスの設置予定場所でスムーズな動画再生ができ ない場合は中継機などをご用意ください。
- ·スマートフォンをデバイス登録するWi-Fi (2.4GHz) ルーターに接続してください。
- ・アプリの位置情報とローカルネットワーク、マイク、通 知の権限をオンにしてください。
- ※デバイス登録できるWi-Fiルーターのパスワード(暗号化 キー)は20桁以内です。

※デバイス登録できるWi-Fiの周波数は2.4GHzです。 ※デバイス登録時にWi-Fiルーターのパスワード(暗号化キー) が必要になります。Wi-Fiルーターのパスワード(暗号化 キー)はルーターの背面に印字されている場合があります。

**アプリにデバイスを登録する**

**デバイスの入力ポートにUSBケーブルを接続し リセットボタンを押す**

・デバイスの電源を入れてリセットボタンを長押 ししてください。デバイスが再起動しビープ音 が鳴った後、カメラレンズ横の青LEDが点滅 していることを確認してください。

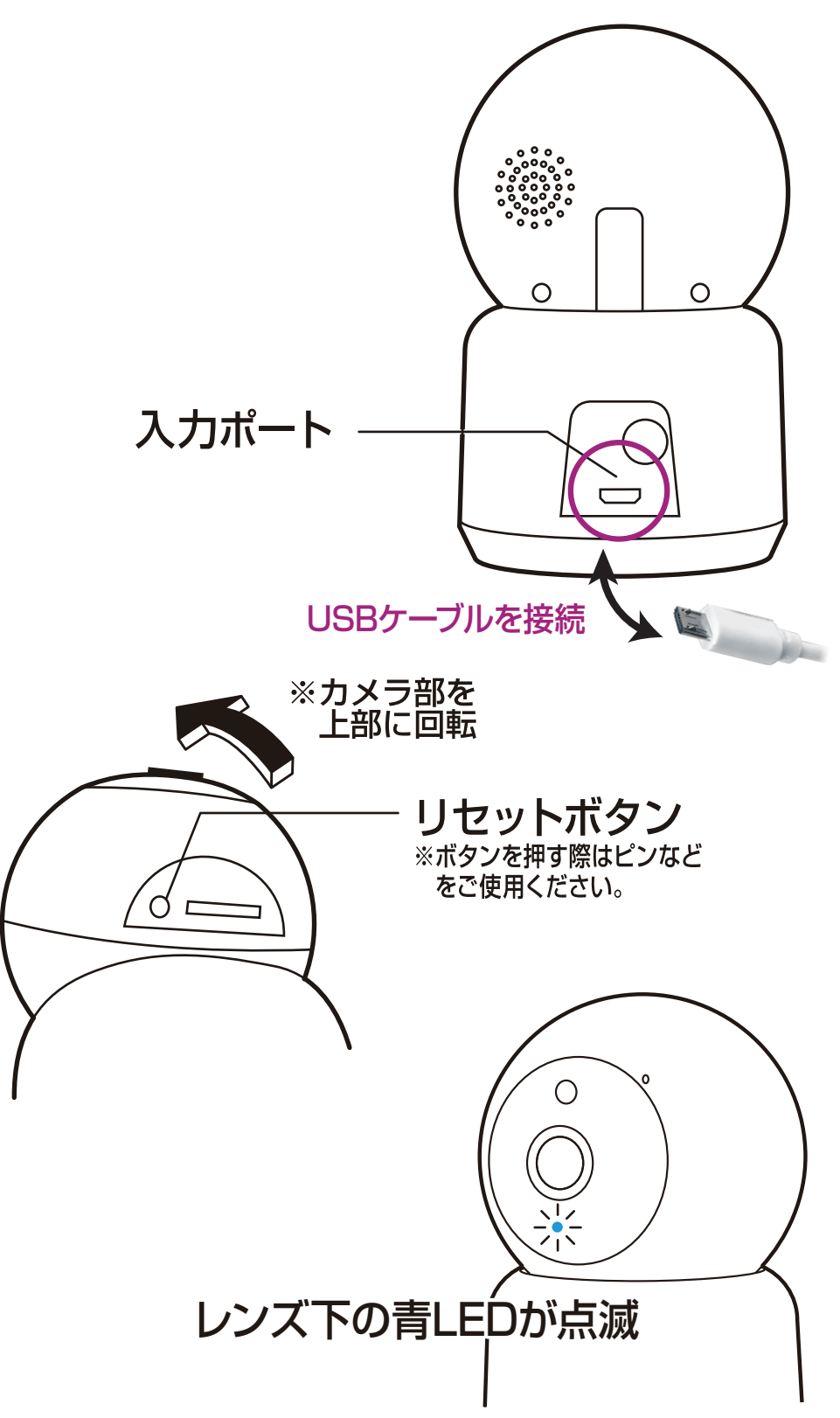

### **本体をアプリに登録**

## ①アプリを起動し右上の「+」アイコンから「デバ イスを追加」を選択します。

- ②左側の製品カテゴリー内の「カメラ&ロック」 を選択します。
- ③「スマートカメラ(Wi-Fi)」を選択します。

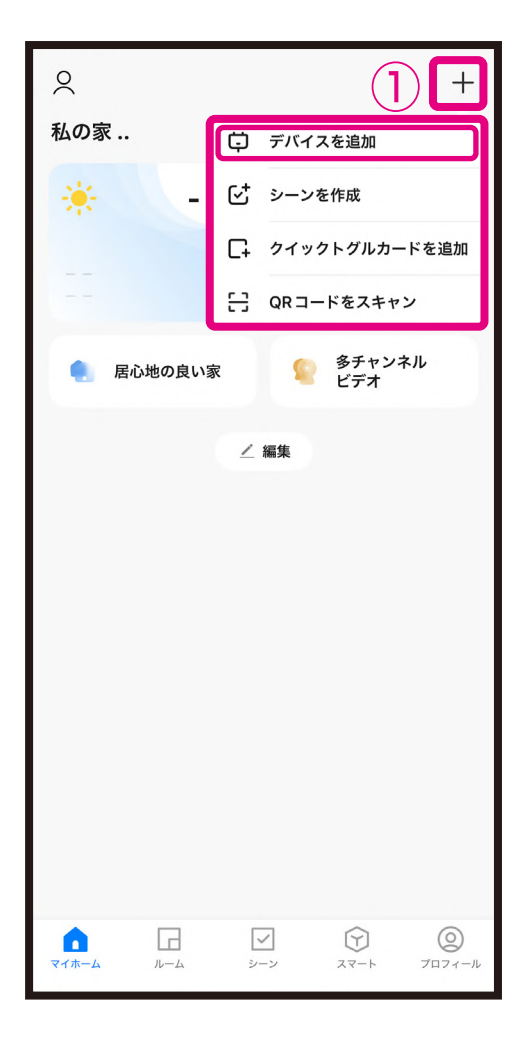

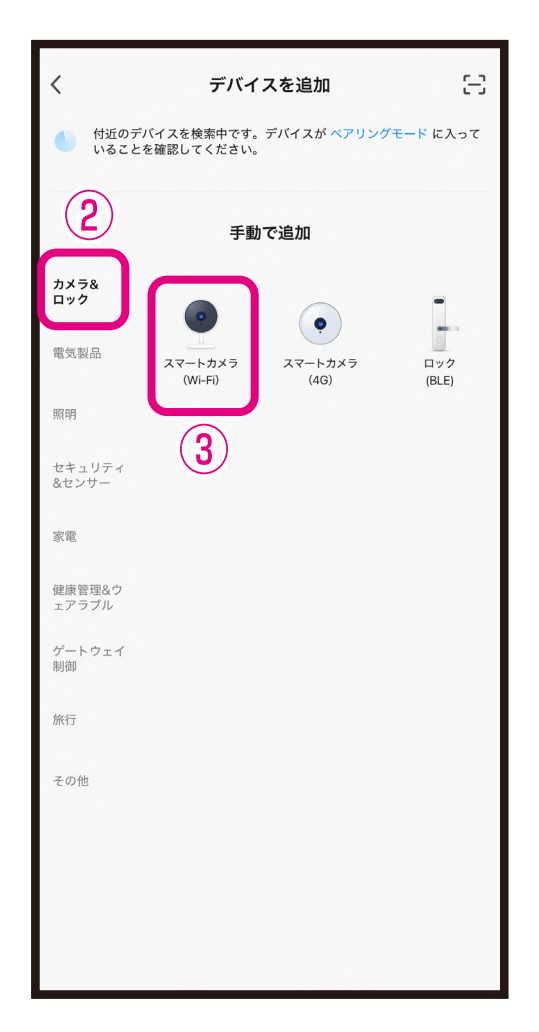

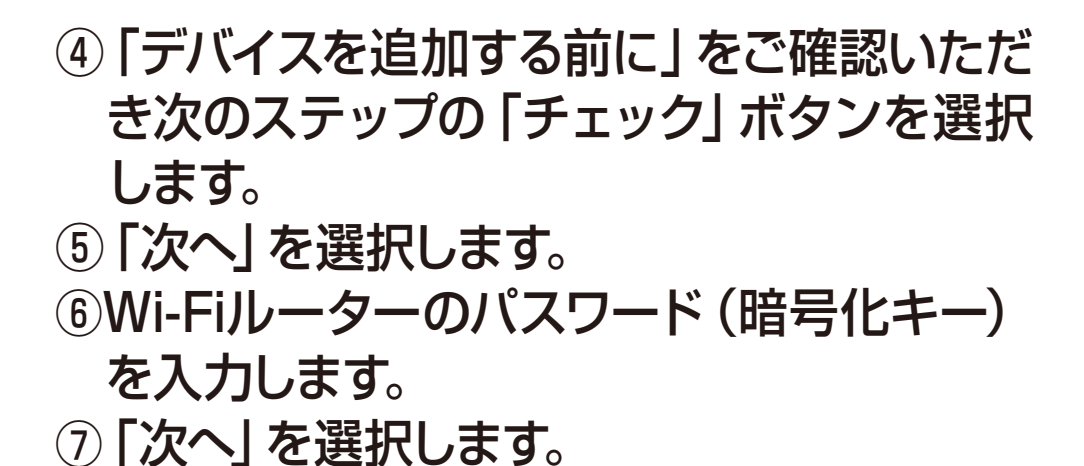

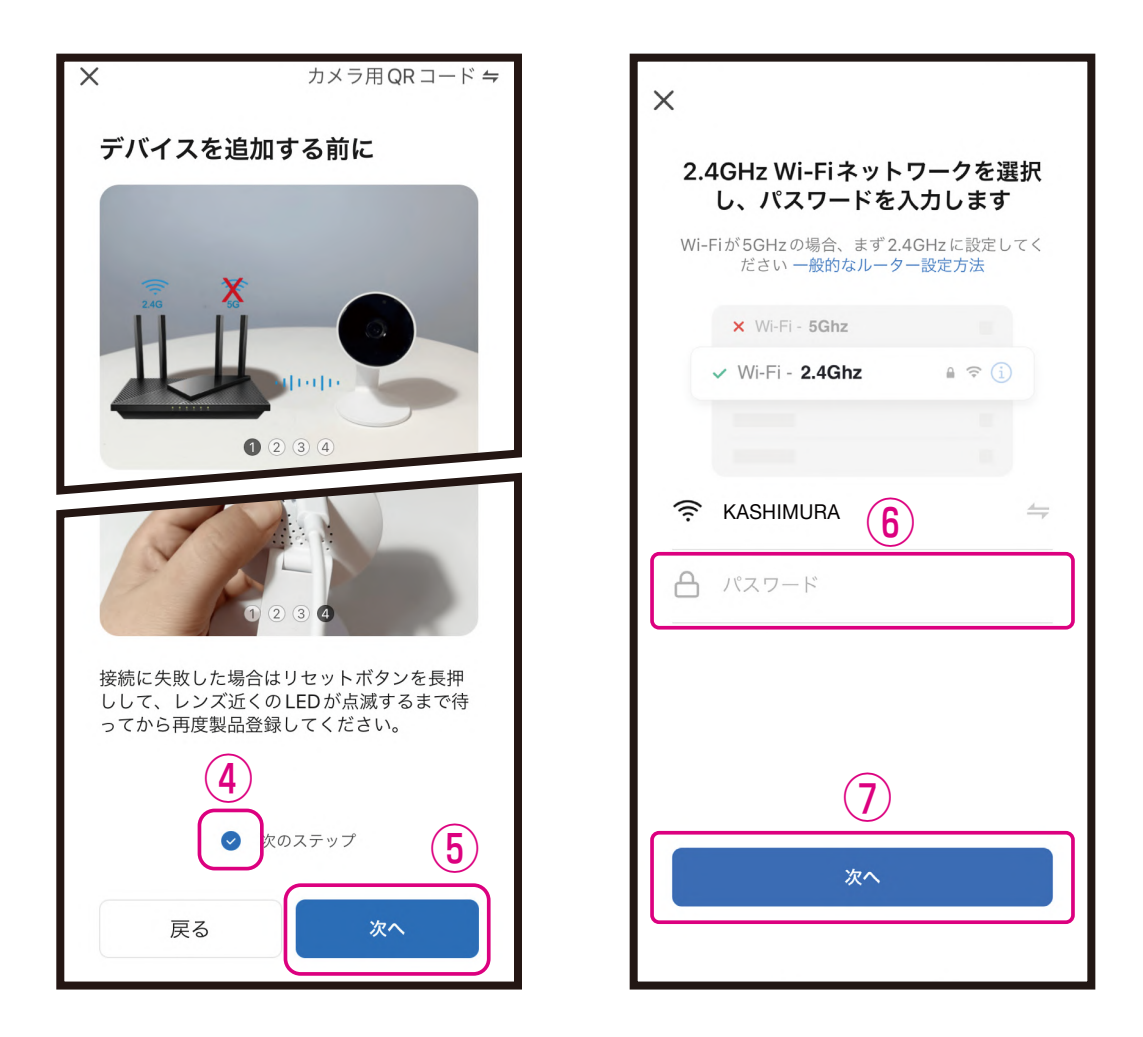

※登録できるWi-Fiルーターのパスワード(暗号化 キー)は20桁以内です。 ※登録できるWi-Fiの周波数は2.4GHzです。詳細は Wi-Fiルーターの取扱説明書をご確認ください。 ※Wi-Fiルーターのパスワード(暗号化キー)はルー ターの背面に印字されている場合があります。

⑧スマートフォンに表示された2次元コードを カメラレンズに向けてください。

- ※2次元コードはカメラレンズから15~20cm の位置で固定します。
- ⑨案内音が聞こえましたら「機械音/案内音が 聞こえました」を選択します。

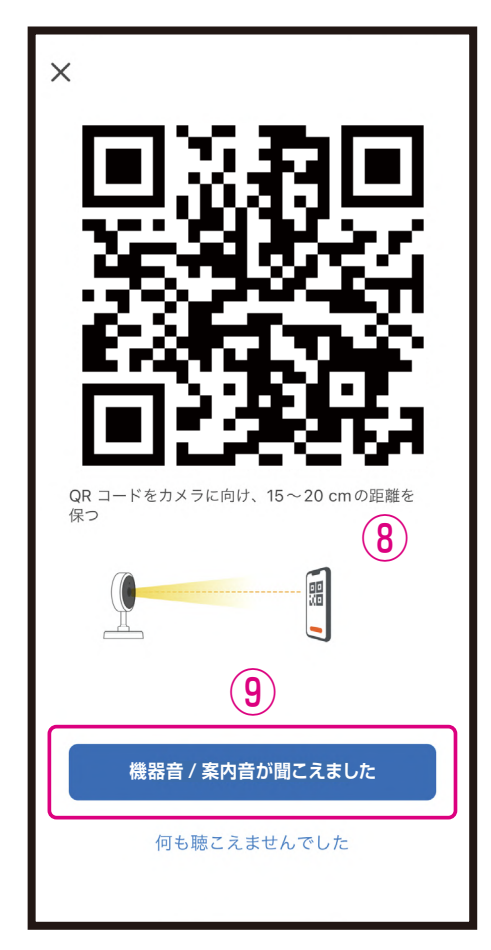

- ※本体のカメラレンズがきれいであることを確認して ください。保護フィルムが貼ってある場合は剥がし てください。
- ※屋内でのデバイス登録をおすすめします。 昼間の屋外な ど周囲が明るい場所やスマートフォンの輝度が低いと 2次元コードが読み込みできない場合があります。
- ※スマートフォンは傾けたり、指で2次元コードが覆わ れないようにしてください。
- ※スマートフォンの輝度は最大にしてください。
- ※スマートフォンのフォントサイズを大きくしている場 合は設定を変更し、2次元コードがすべてみえるよ うにしてください。
	- QRコードはデンソーウェーブの登録商標です。
- ⑩デバイス登録が完了するまでしばらくお待ち ください。
- ⑪デバイス登録が完了すると画面が切替わりま すので「完了」を選択します。
- ■デバイス登録が完了するとマイホーム画面に 本体が追加されます。

※登録製品によりアイコンは異なります。

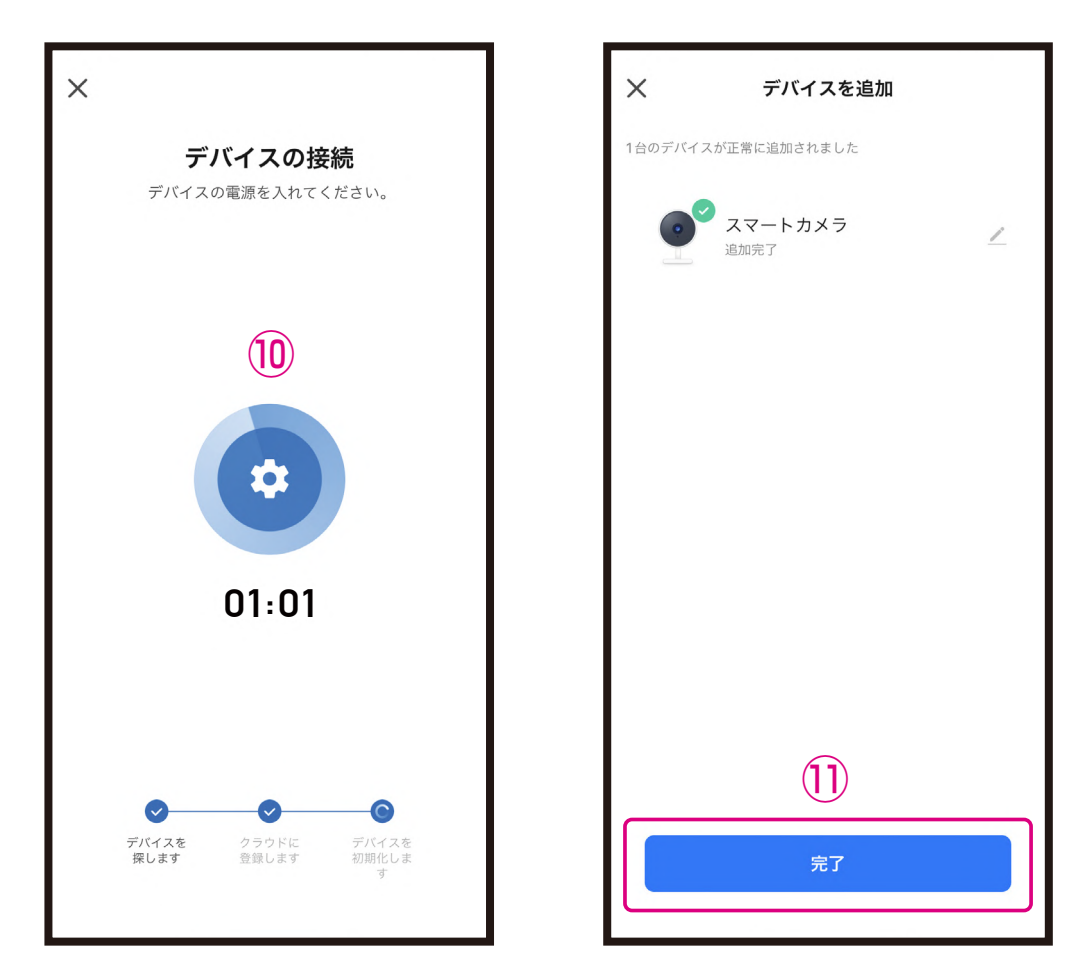

- ※完了画面に切替わらず、デバイス登録ができない 場合は製品ホームページをご確認ください。
- ※デバイスの設置場所を変えるなどして接続する Wi-Fiルーターを変更する場合や別のアカウントで 製品を登録する場合はデバイスを一度リセットして 再登録する必要があります。
- ※製品登録後は外出先からスマートフォンで映像を 確認することができますが、デバイスは常にWi-Fi ルーターに接続する必要があります。

## **本体をアプリから削除**

方法1:マイホーム画面から削除 方法2:カメラの設定画面内から削除 ※方法2についてはアプリの使用方法からご確認ください。

- ❶「すべてのデバイス」を選択
- <sup>2</sup> 削除したいデバイスを長押し
- ❸「デバイスを削除」を選択

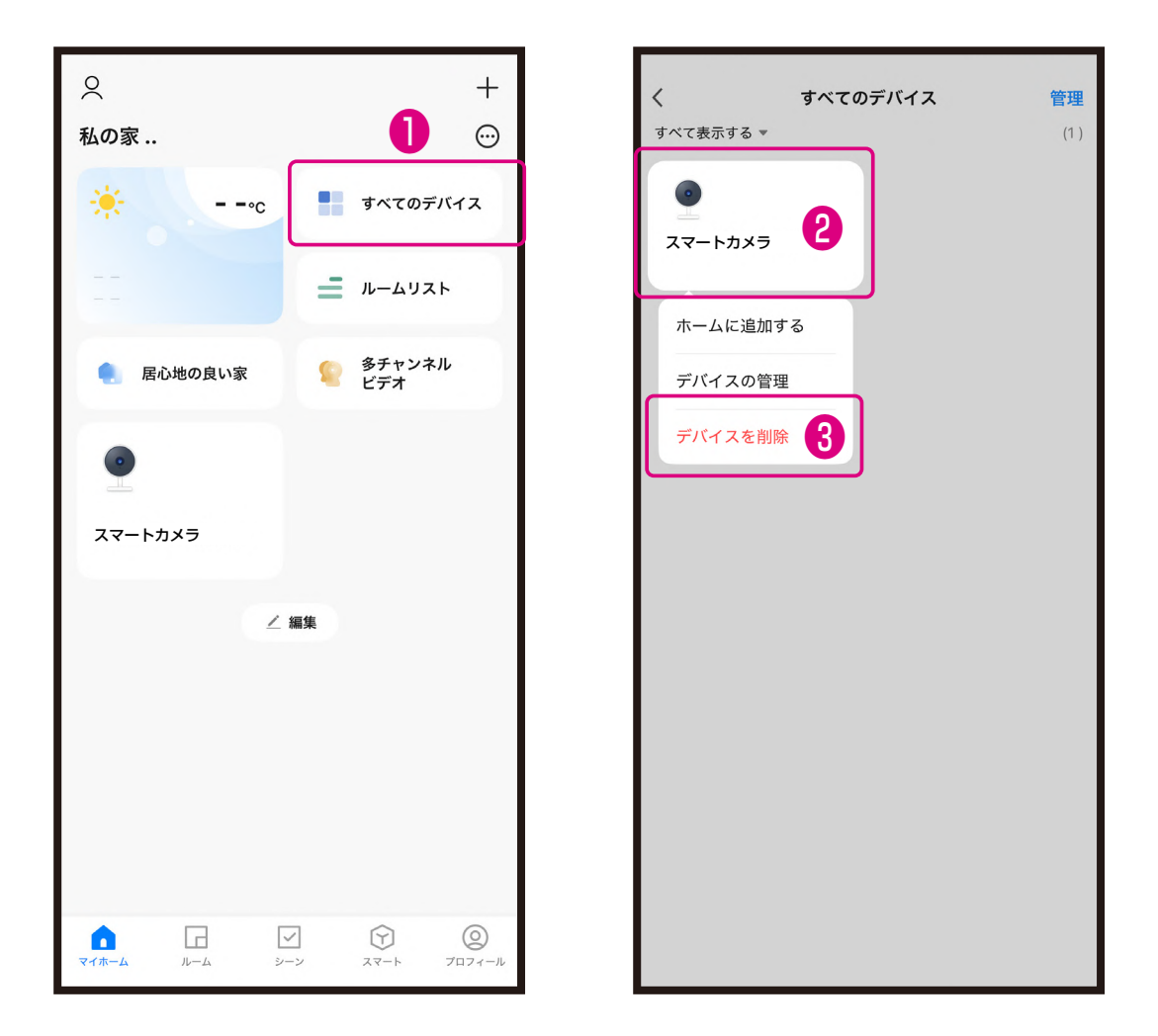

#### **■iPhoneが接続しているWi-Fiのパスワードをコピーする**

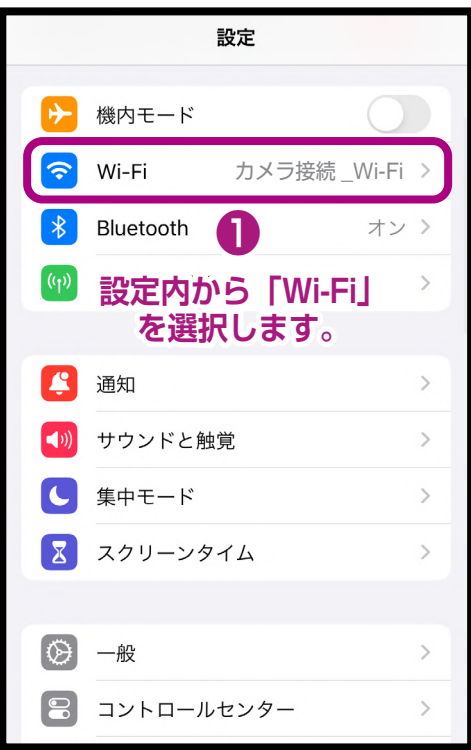

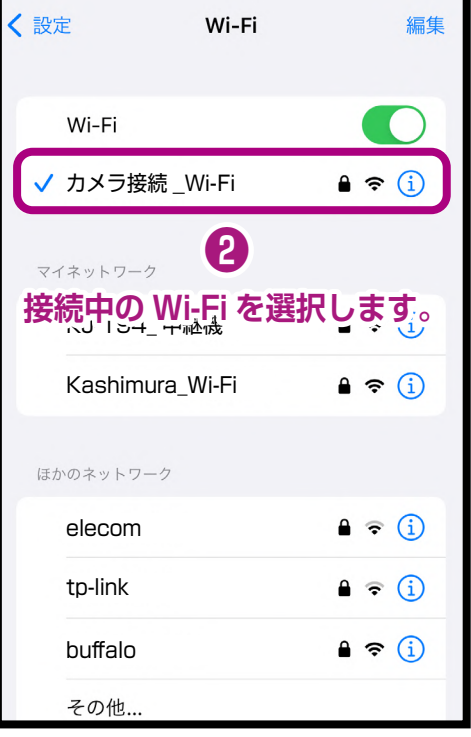

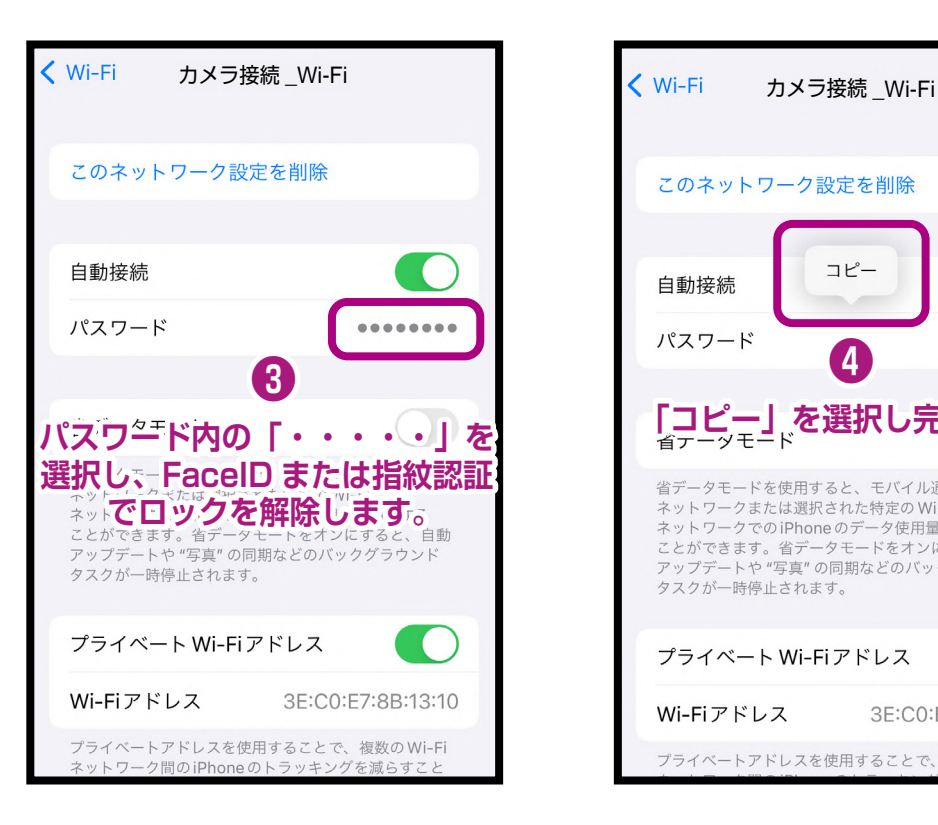

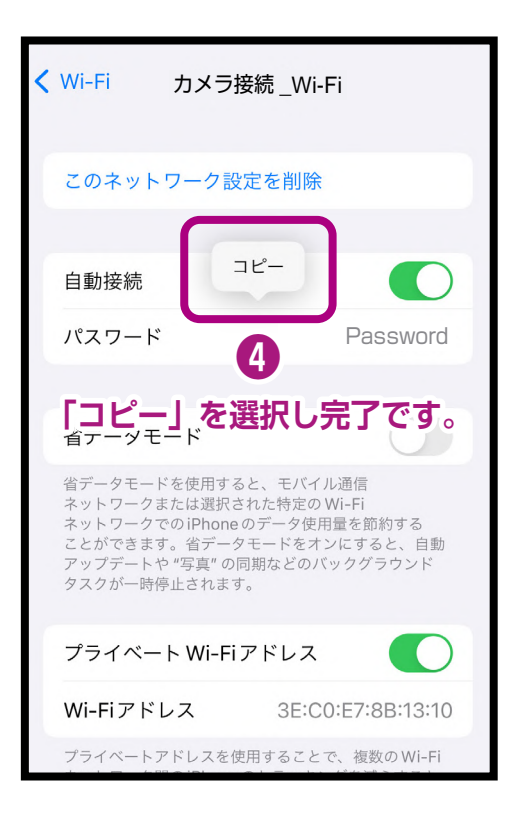

### **■Androidが接続しているWi-Fiのパスワードをコピーする**

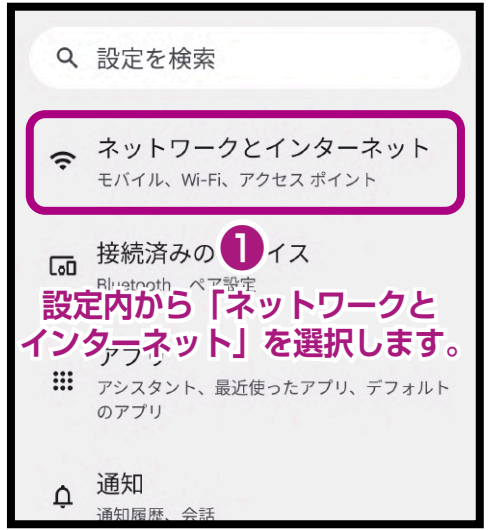

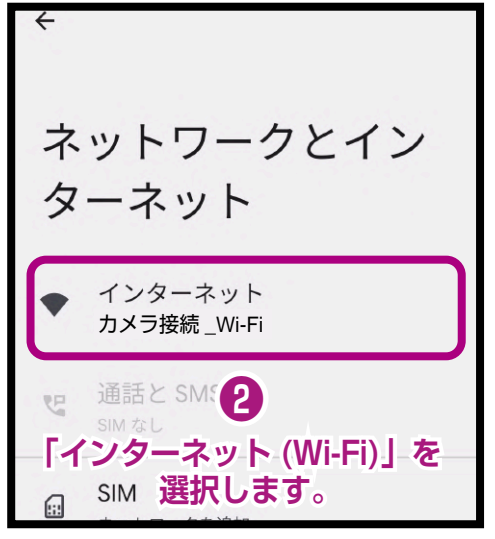

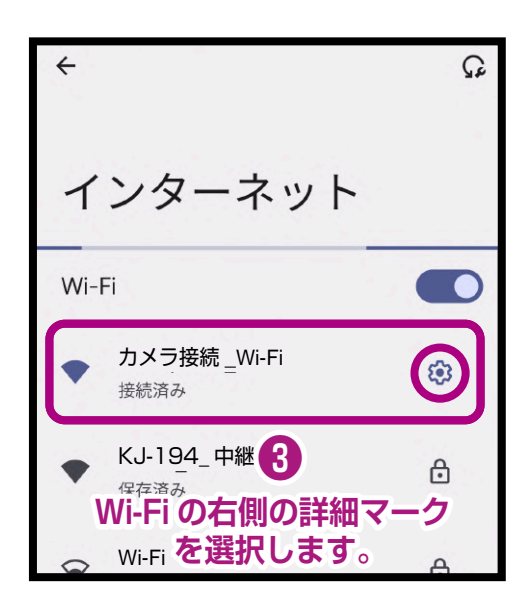

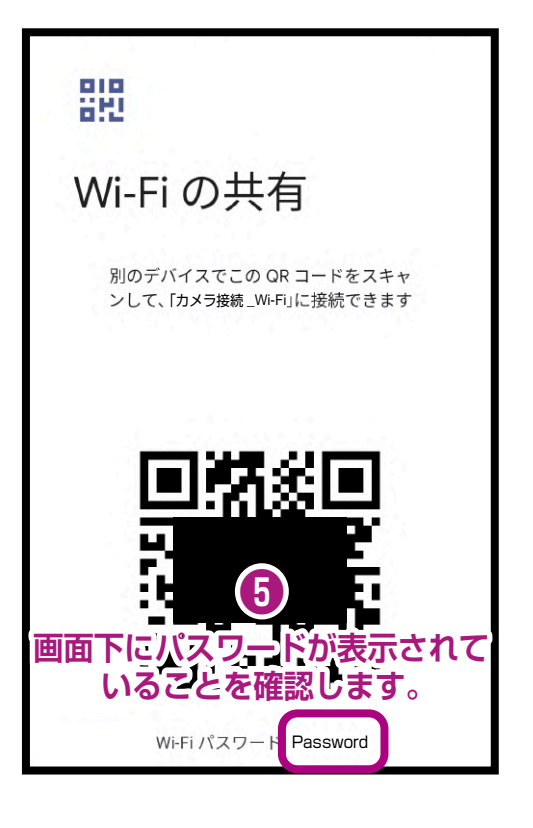

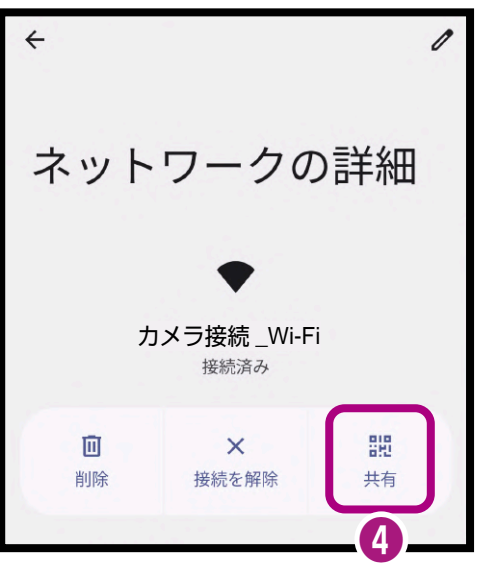

**「共有」を選択します。**

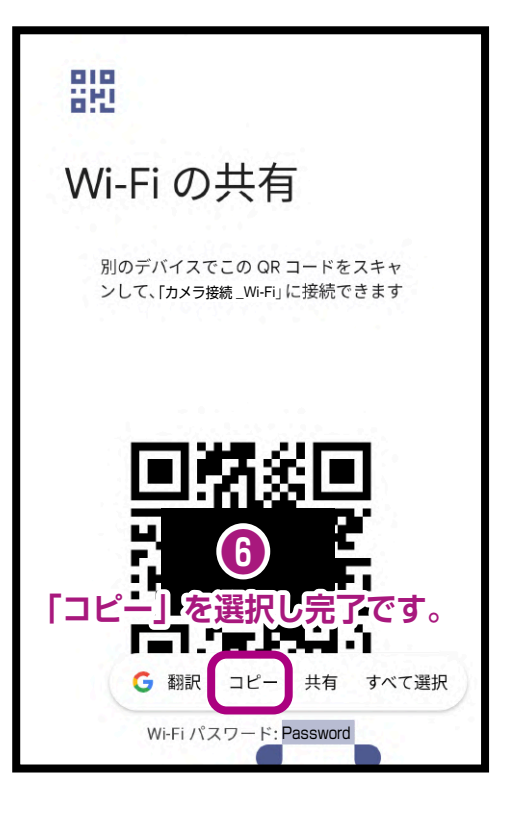